ICP DAS

# **WF-2571 FAQ**

**FAQ Version 1.1**

**ICP DAS Co., Ltd. 2015-12-17**

## **Table of Contents**

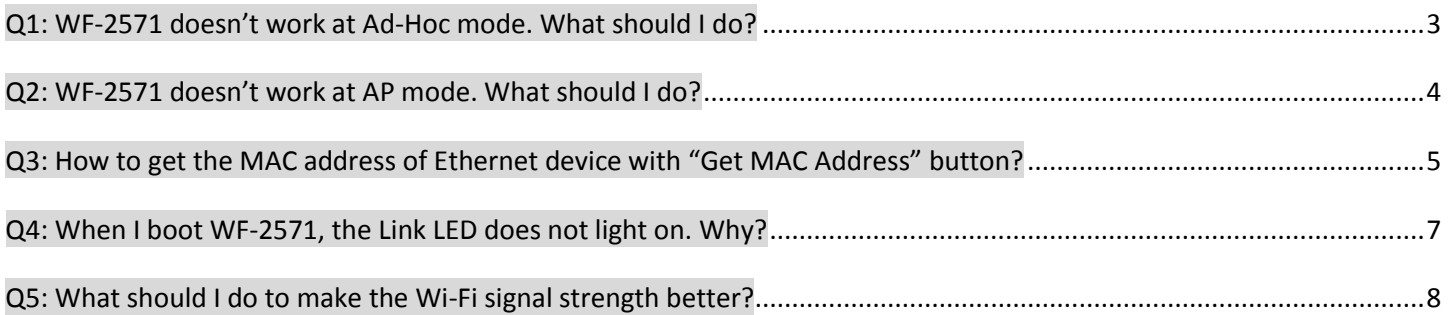

#### <span id="page-2-0"></span>**Q1: WF-2571 doesn't work at Ad-Hoc mode. What should I do?**

A1: Please follow these steps to check the Ad-Hoc mode configurations.

Step 1. Connect WF-2571 with USB cable.

Step 2. Open WF-2571 Utility and select the USB device "WF-2571".

Step 3. Click "Read para" to read the configurations of WF-2571.

Step 4. Please check the Ad-Hoc settings of WF-2571:

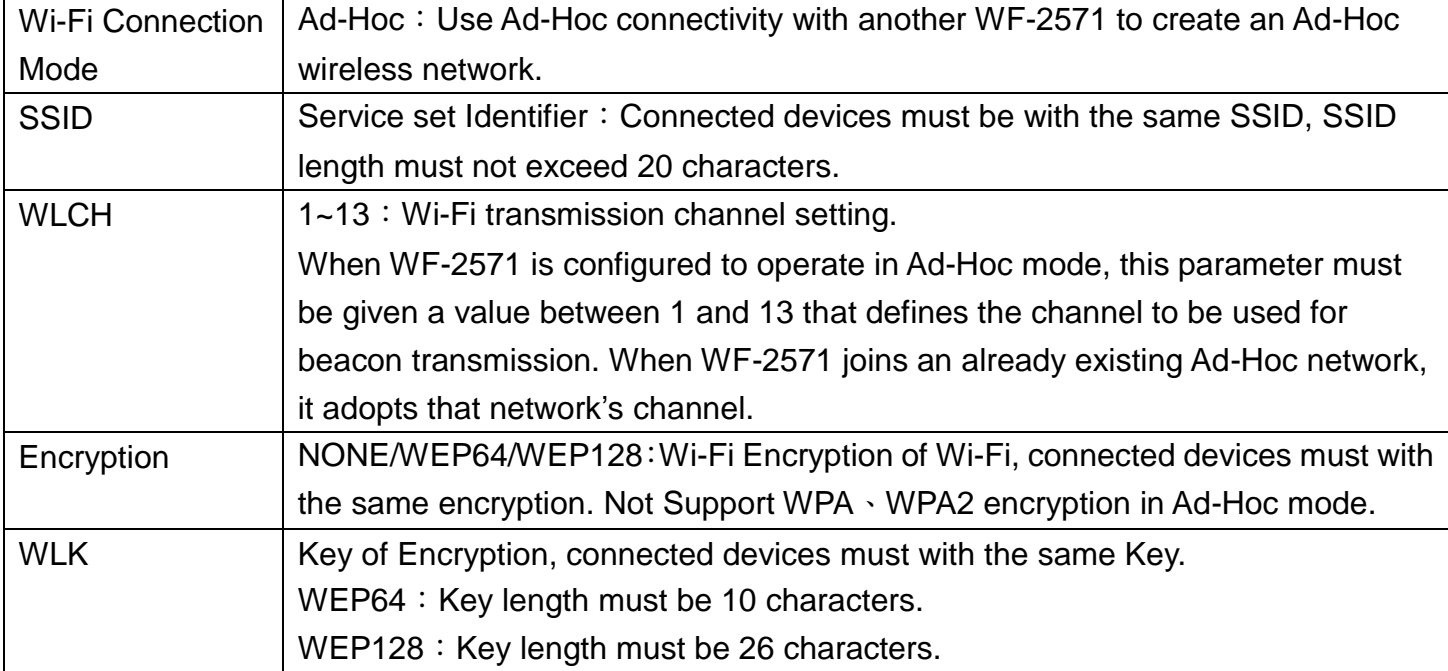

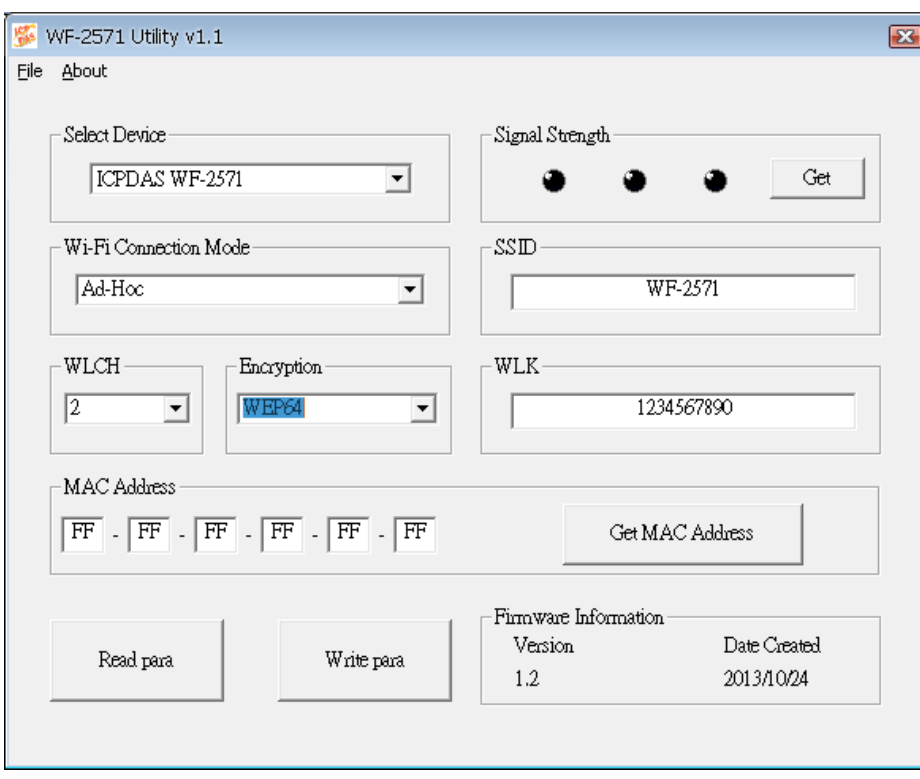

**Figure1. Ad-Hoc Settings example of WF-2571**

Step 5. Click "Write para" to complete the configurations.

Step 6. Set the same configurations on the other WF-2571.

Please check the signal strength LED or the Wi-Fi connection list (you can find the SSID of WF-2571 on the list) after setting WF-2571. If it still doesn't work, connect an antenna or amplifier and try again.

#### <span id="page-3-0"></span>**Q2: WF-2571 doesn't work at AP mode. What should I do?**

A2: Please follow these steps to check the AP mode configurations.

Step 1. Connect WF-2571 with USB cable.

Step 2. Open WF-2571 Utility and select the USB device "WF-2571".

Step 3. Click "Read para" to read the configurations of WF-2571.

Step 4. Please check the AP settings of WF-2571:

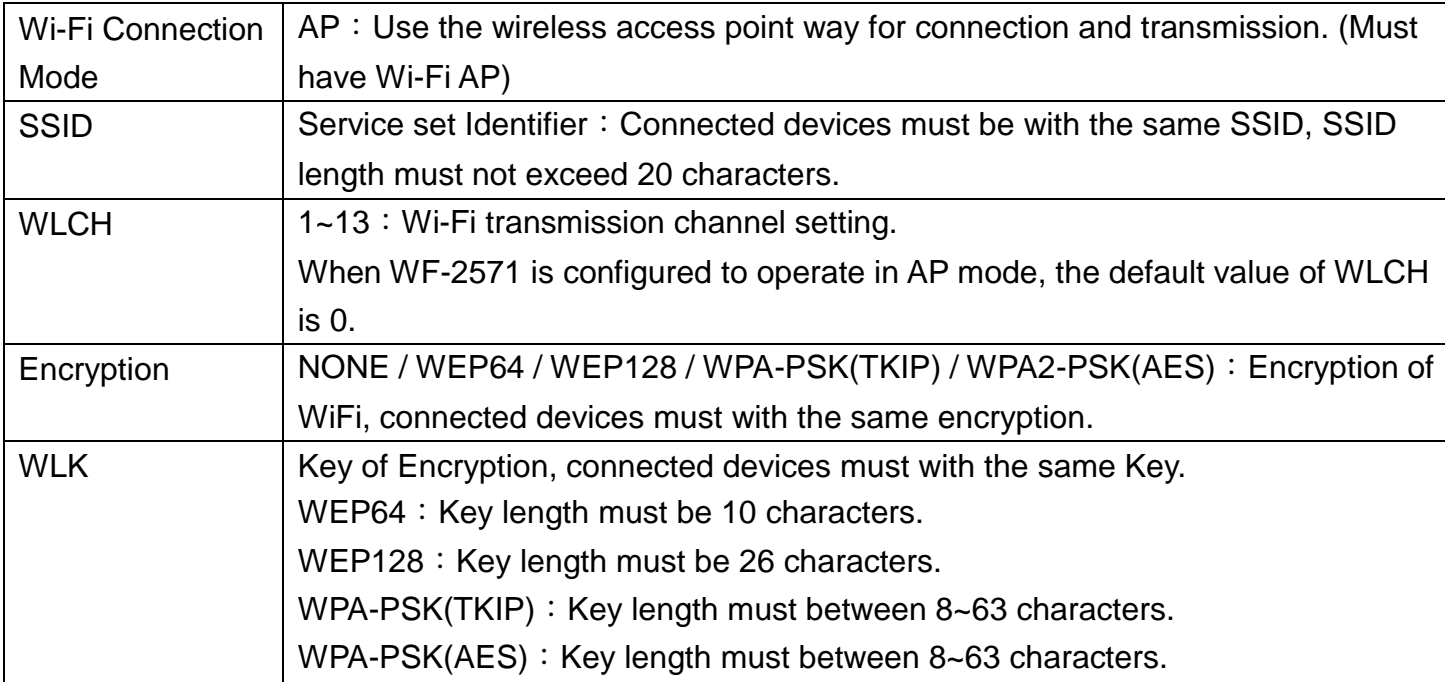

### **TP-LINK AP Settings**

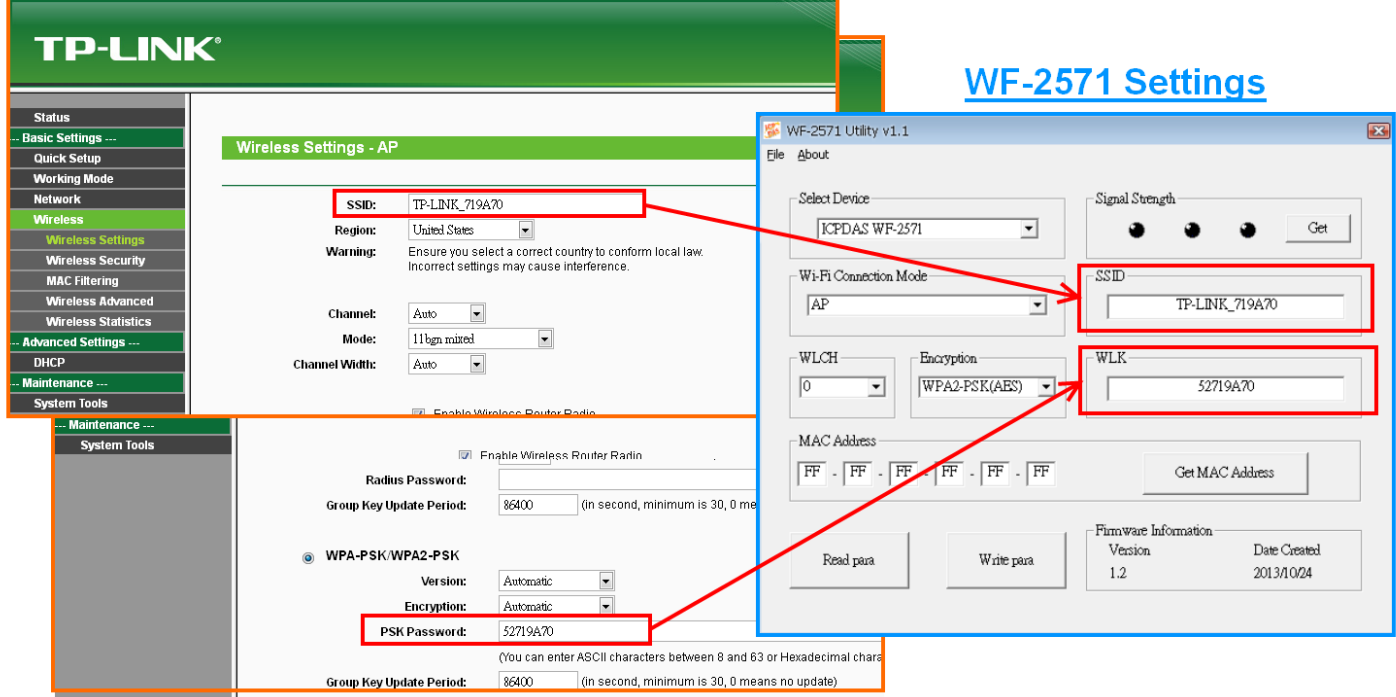

#### **Figure 2. AP Settings example of WF-2571**

Step 5. Click "Write para" to complete the configurations.

Please check the signal strength LED after setting WF-2571.

- If it doesn't work and the link Led does not light on, please refer to the Q4.
- If the Wi-Fi connection is not stable, please connect an antenna or amplifier.
- The signal strength is good enough, but the Wi-Fi connection is still unstable. Please check the security type of Wi-Fi AP. The WPA1/WPA2 Mixed mode may cause the problem. You can disable the security type of Wi-Fi AP and set the "Encryption" of WF-2571 to "NONE".

#### <span id="page-4-0"></span>**Q3: How to get the MAC address of Ethernet device with "Get MAC Address" button?**

A3: If you want to get the MAC address with "Get MAC address" button, you must check the connection between Ethernet device and PC first.

Step 1. Make a connection between PC and Ethernet device directly.

Step 2. Check the connection with Ping Command on PC side.

| <b>BEE</b> C:\WINDOWS\system32\cmd.exe                                        | - 101 |
|-------------------------------------------------------------------------------|-------|
| Microsoft Windows XP [版本 5.1.2600]<br>(C) Copyright 1985-2001 Microsoft Corp. |       |
| C:∖Documents and Settingsヽ明穎>cd ヽ                                             |       |
| C:∖>ping 192.168.22.38 —t                                                     |       |
| Pinging 192.168.22.38 with 32 bytes of data:                                  |       |
| Reply from 192.168.22.38: bytes=32 time<1ms TTL=100                           |       |
| Reply from 192.168.22.38: bytes=32 time=1ms TTL=100                           |       |
| Reply from 192.168.22.38: bytes=32 time<1ms TTL=100                           |       |
| Reply from 192.168.22.38: bytes=32 time<1ms TTL=100                           |       |
| Reply from 192.168.22.38: bytes=32 time<1ms TTL=100                           |       |
| Reply from 192.168.22.38: bytes=32 time<1ms TTL=100                           |       |
| Reply from 192.168.22.38: bytes=32 time<1ms TTL=100                           |       |
| Reply from 192.168.22.38: bytes=32 time<1ms TTL=100                           |       |
| Reply from 192.168.22.38: bytes=32 time<1ms TTL=100                           |       |
| Reply from 192.168.22.38: bytes=32 time<1ms TTL=100                           |       |
| Reply from 192.168.22.38: bytes=32 time<1ms TTL=100                           |       |
| Reply from 192.168.22.38: bytes=32 time<1ms TTL=100                           |       |
| Reply from 192.168.22.38: bytes=32 time<1ms TTL=100                           |       |
| Reply from 192.168.22.38: bytes=32 time<1ms TTL=100                           |       |
|                                                                               |       |
| Ping statistics for 192.168.22.38:                                            |       |

**Figure 3. Ping Command "ping 192.168.22.38 -t"**

Step 3. Open WF-2571 Utility and click "Get MAC Address" button.

| FF<br>ਸਸ<br>FF<br>FF<br>FF<br>FF<br>- 1<br>$\overline{a}$<br>$\overline{\phantom{0}}$<br>$\overline{\phantom{0}}$<br>$\overline{\phantom{0}}$ |  |
|----------------------------------------------------------------------------------------------------|--|

**Figure 4. "Get MAC Address" button**

Step 4. Fill out the IP address of Ethernet device and click "Get MAC" button.

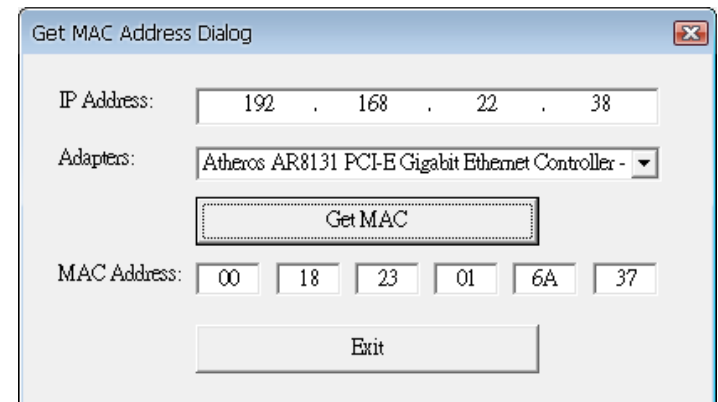

#### **Figure 5. Get MAC Address Dialog**

Step 5. The MAC address will be shown on the WF-2571 Utility.

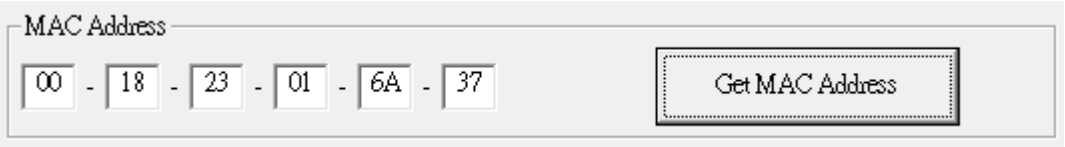

**Figure 6. MAC address of your Ethernet device**

#### <span id="page-6-0"></span>**Q4: When I boot WF-2571, the Link LED does not light on. Why?**

A4: The WF-2571 sends ARP request to the Ethernet device periodically. If the Ethernet device does not reply the ARP message, the Link LED is turned off and the connection is failed. There are two ways to solve the problem.

(1) To set the MAC address of Ethernet Device on WF-2571.

Step1. Connect USB cable to the WF-2571.

Step2. Open WF-2571 Utility and click "read parameters".

Step3. Fill out the MAC address of Ethernet device. (Q3)

Step4. Click "write parameters".

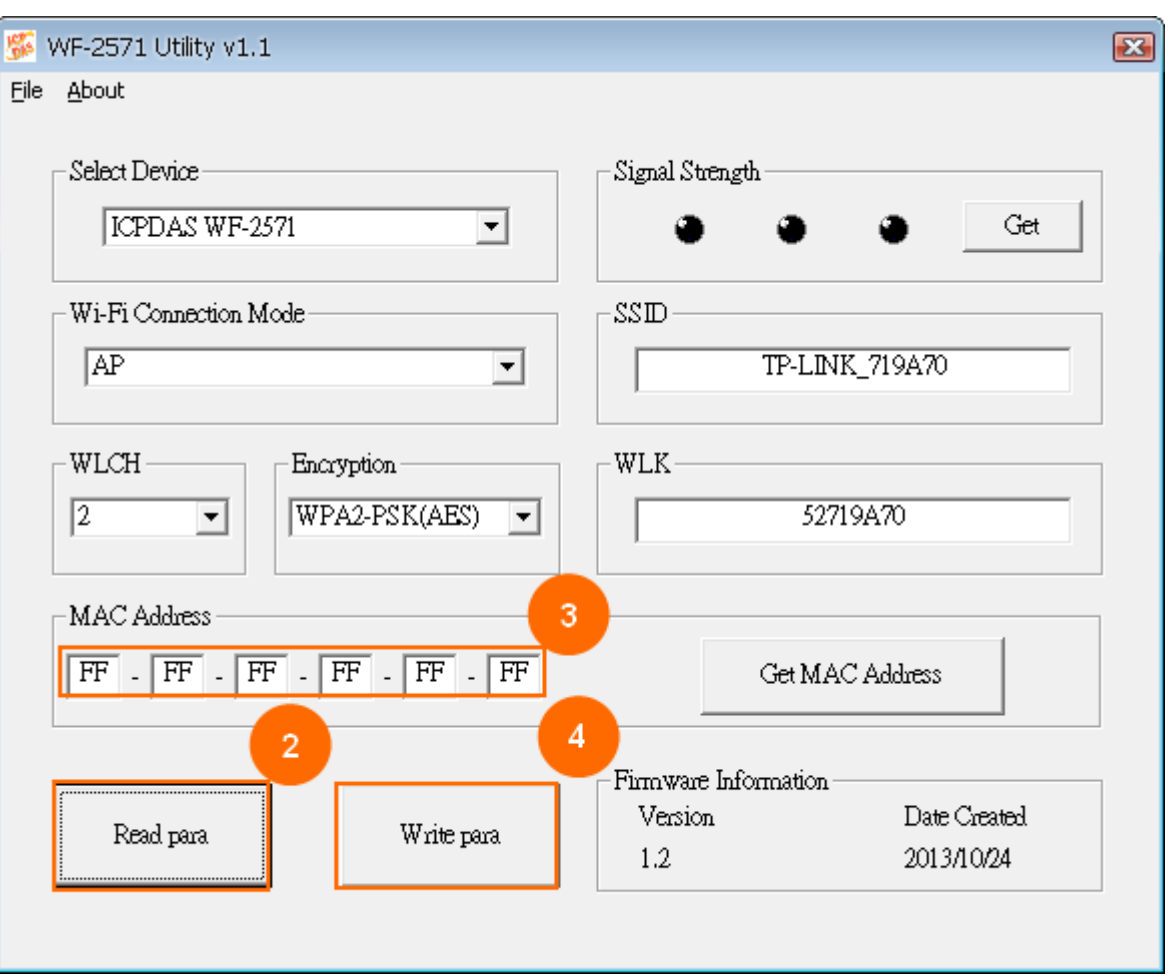

**Figure 7. MAC address setting**

When the process is done, the Ethernet Device is connected by the MAC address that you set on the WF-2571.

(2) The ARP message is usually sent by the following case:

- Reboot the Ethernet Device.
- Reconnect the Ethernet connector.

Please keep the WF-2571 running and try the  $1<sup>st</sup>$  and  $2<sup>nd</sup>$  case.

#### <span id="page-7-0"></span>**Q5: What should I do to make the Wi-Fi signal strength better?**

A5: When the WF-2571 make Wi-Fi connection with AP/Ad-Hoc mode, the transmission packet loss depends on the Wi-Fi signal strength. Please refer to the following tips to make your Wi-Fi signal strength better.

(1) Add a bigger External-Antenna.

[http://www.icpdas.com/root/product/solutions/industrial\\_wireless\\_communication/wlan\\_products/exter](http://www.icpdas.com/root/product/solutions/industrial_wireless_communication/wlan_products/external_antenna.html) [nal\\_antenna.html](http://www.icpdas.com/root/product/solutions/industrial_wireless_communication/wlan_products/external_antenna.html)

(2) Set the Wi-Fi devices closely.

(3) Extend the Wi-Fi antenna with the extension cable. To make the Wi-Fi antenna closely.

[http://www.icpdas.com/root/product/solutions/accessories/cable/cable\\_selection.html](http://www.icpdas.com/root/product/solutions/accessories/cable/cable_selection.html)

(4) Do not install the Wi-Fi device nearby the iron obstacles.

(5) Check the antenna pattern.

(6) Add an amplifier.

[http://www.icpdas.com/root/product/solutions/industrial\\_wireless\\_communication/wlan\\_products/anf-2](http://www.icpdas.com/root/product/solutions/industrial_wireless_communication/wlan_products/anf-2401.html) [401.html](http://www.icpdas.com/root/product/solutions/industrial_wireless_communication/wlan_products/anf-2401.html)

If you try all the tips but they do not work. It may be interfered with unknown EMI. Please install your Wi-Fi module in the iron box to reduce the interference (The antenna must be extend out of the iron box ).